# **ИНСТРУКЦИЯ ДЛЯ ПУБЛИКАЦИИ СТАТЬИ**

Уважаемые конкурсанты, основная информация размещена на официальной странице Финала III Всероссийского конкурса профессиональных достижений «ИнваПрофи» на сайте ФГБОУ ИВО «МГГЭУ» <https://mggeu.ru/invaprofi/> с электронной версией программы.

Для удобства сбора и обработки данных по публикации Ваших педагогических методик предлагаем Вам воспользоваться возможностью нашего партнера – Научного портала «Ломоносов» (ссылка также размещена на официальной странице на сайте ФГБОУ ИВО «МГГЭУ» [https://mggeu.ru/invaprofi/\)](https://mggeu.ru/invaprofi/).

1. Необходимо зарегистрироваться на Научном портале «Ломоносов» (достаточно указать Ваши ФИО полностью, указать пол и дату Вашего рождения, проставить отметку о согласии и нажать кнопку: **Создать новый профиль**).

Зарегистрироваться можно путем перехода по ссылке на сайте ФГБОУ ИВО «МГГЭУ» <https://mggeu.ru/invaprofi/> или на сайте Научного портала «Ломоносов»<https://lomonosov-msu.ru/>

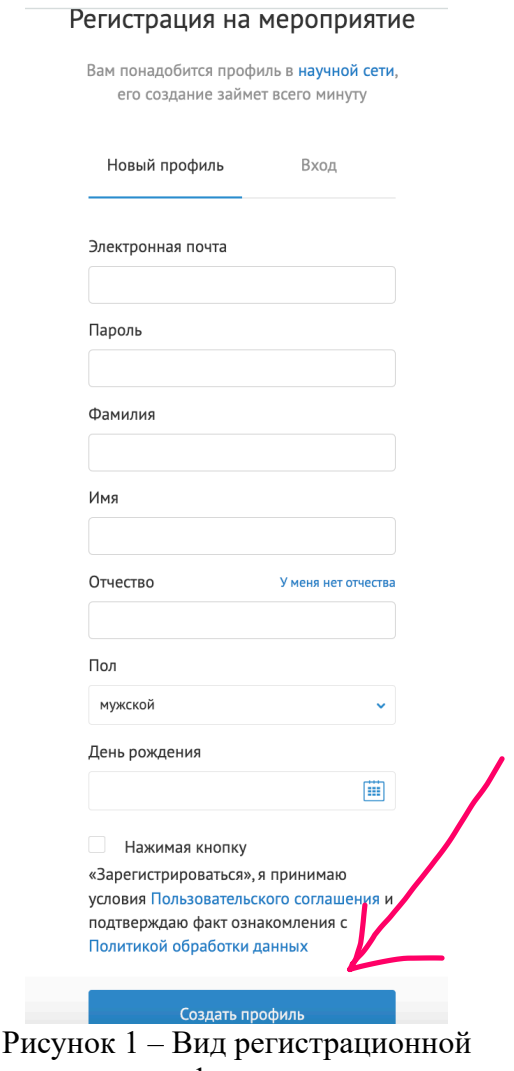

формы

Просим Вас выполнить все необходимые действия администраторов портала для подтверждения регистрации Вашего профиля.

2. После регистрации Вашего профиля на официальной странице на сайте ФГБОУ ИВО «МГГЭУ»<https://mggeu.ru/invaprofi/> Вы автоматически попадете на страницу подачи заявки для публикации статьи [https://lomonosov](https://lomonosov-msu.ru/rus/event/8436/)[msu.ru/rus/event/8436/](https://lomonosov-msu.ru/rus/event/8436/)

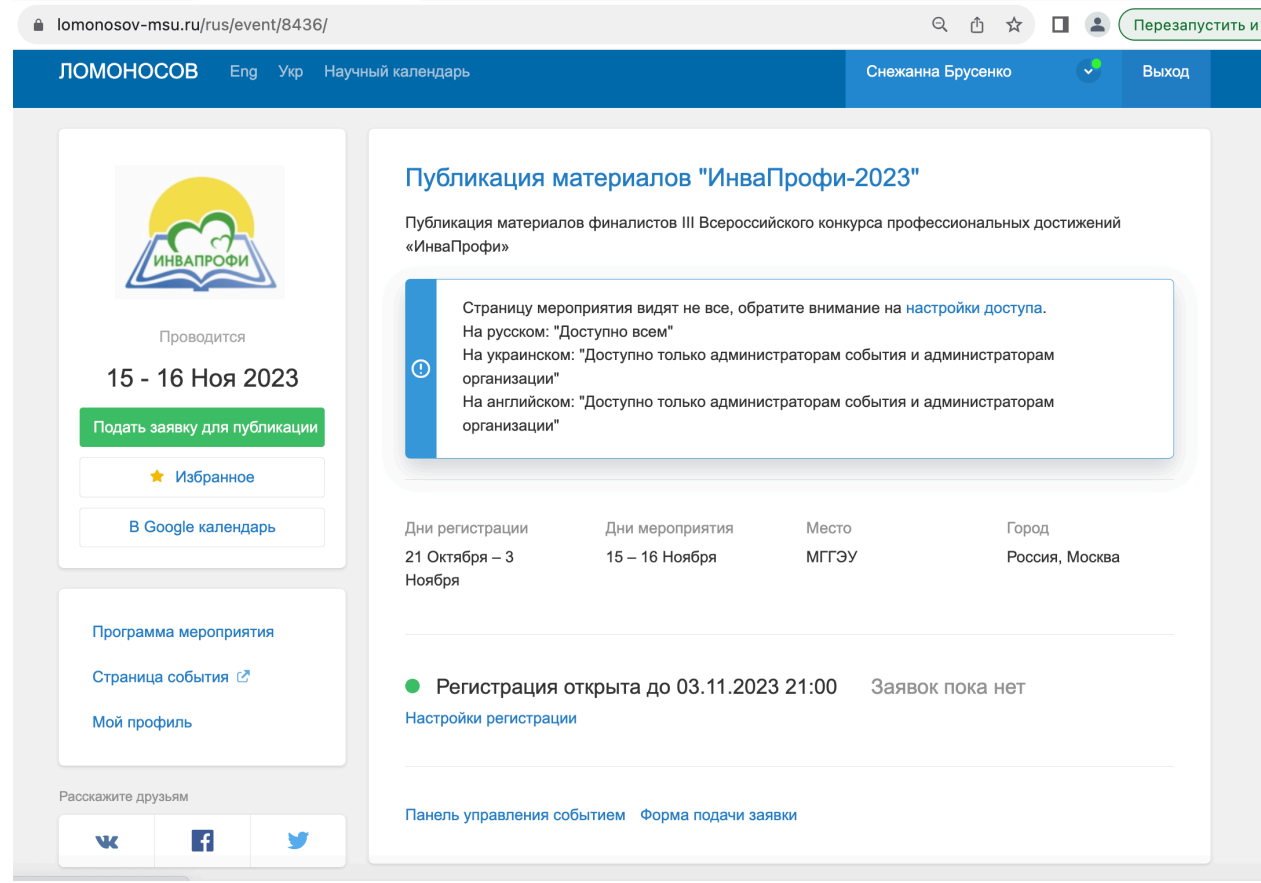

Рисунок 2 – Вид главной страницы для подачи заявки на публикацию статьи

Кнопка для подачи заявки: Подать заявку для публикации, выделена зеленым цветом

Прямая ссылка [https://lomonosov](https://lomonosov-msu.ru/rus/event/request/8436/form)[msu.ru/rus/event/request/8436/form](https://lomonosov-msu.ru/rus/event/request/8436/form)

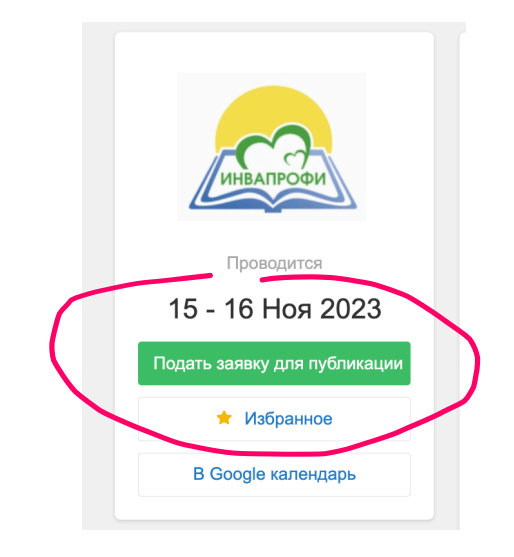

Рисунок 3 – Кнопка подачи заявки

3. Далее Вам необходимо выбрать роль (вариант: соавтор выделили в случае соавторства подготовки материалов. В таком случае необходимо подать заявку на публикацию сначала автору, а затем и соавтору).

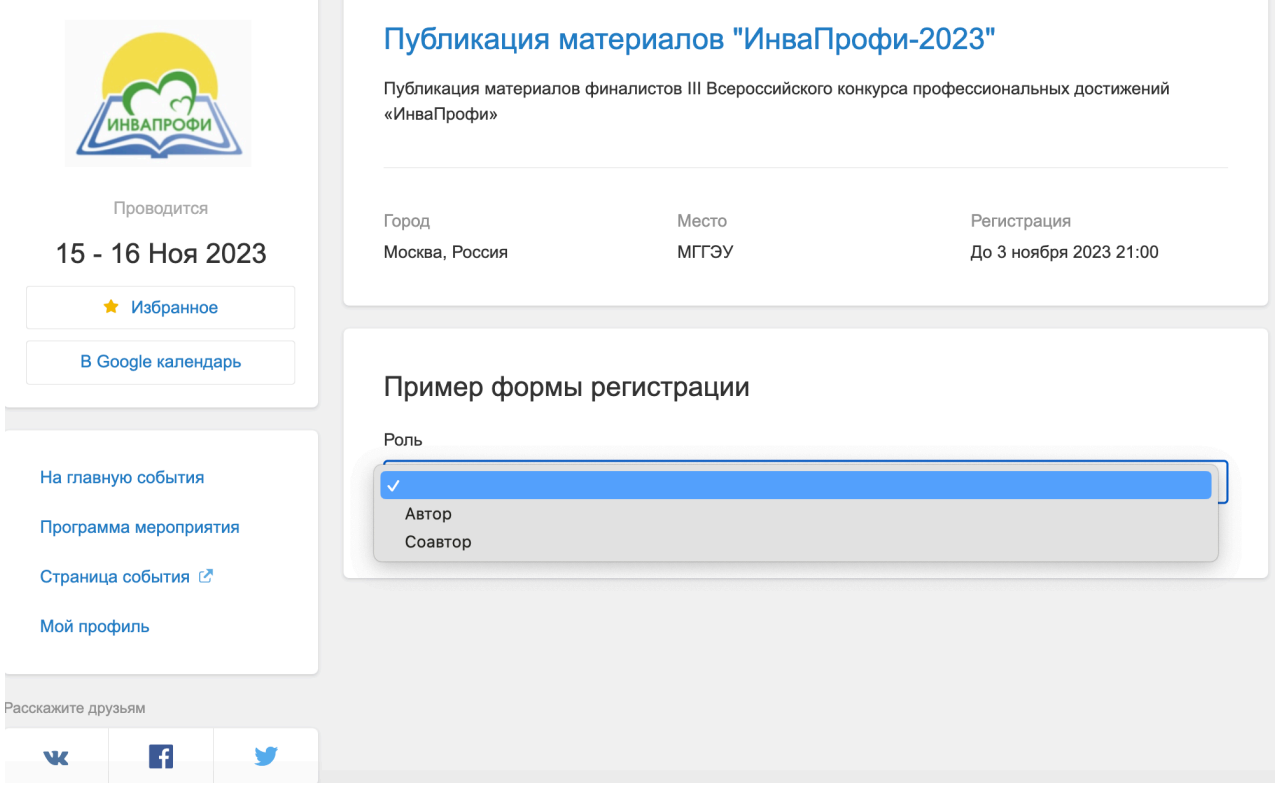

Рисунок 4 – Вид страницы при подаче заявки на публикацию статьи

4. Далее просим Вас выбрать номинацию, по которой Вы будете проходить конкурсное испытание.

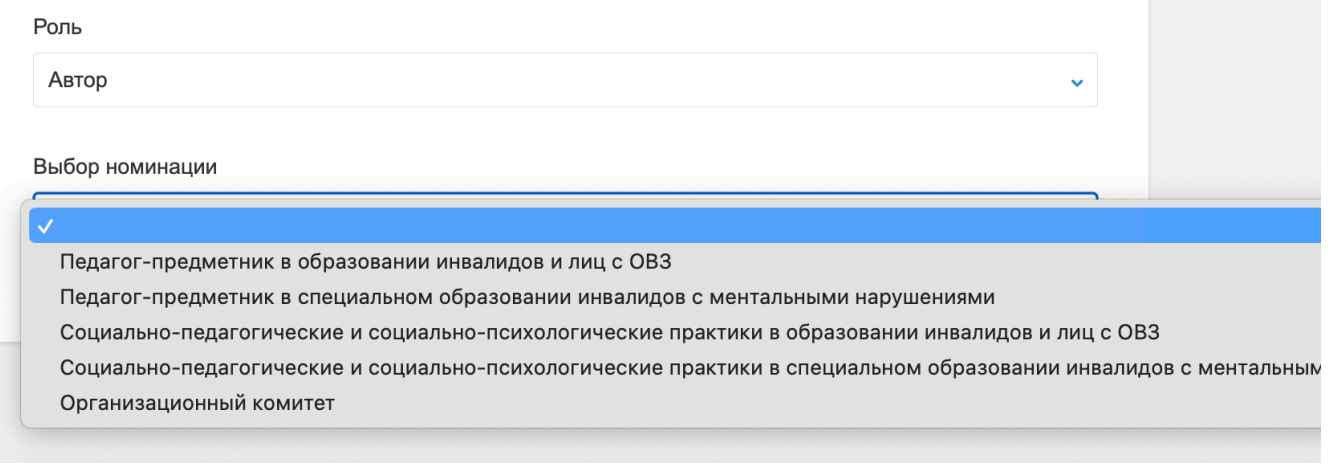

Рисунок 5 – Вид страницы при выборе своей номинации

# 5. Далее просим Вас заполнить раздел с основными сведениями об авторе.

*Обратите пожалуйста внимание на то, что обязательные пункты отмечены символом «звездочка».*

Информация об авторе

ФИО автора (соавтора) Данные о ФИО можно изменить в профиле Укажите пожалуйста свои ФИО (полностью)

Брусенко Снежанна Владимировна

Наименование места работы \*

Необходимо указать полное наименование учебного заведения

## Занимаемая должность \*

Укажите пожалуйста занимаемую Вами должность

### Ученая степень

Укажите пожалуйста в случае наличия ученой степени (например, доктор педагогических наук, кандидат наук и т.п.)

#### Ученое звание

Укажите пожалуйста в случае наличия ученого звания (например, профессор, доцент и т.п.)

Номер телефона для оперативной связи \*

Ввести по международному стандарту (например, +7 903 000-00-00)

# Рисунок 6 – Вид страницы при заполнении радела с информацией об авторе

6. Далее просим Вас заполнить раздел с информацией о Вашей публикации.

*Обратите пожалуйста внимание на то, что обязательные пункты отмечены символом «звездочка».*

*Авторское заявление необходимо скачать заранее, заполнить и прикрепить скан или фотографию (место расположения формы авторского заявления указано ниже).*

# Информация о публикации

### Тема статьи \*

Необходимо указать тему статьи строчными буквами, первая буква прописная (не более 20 слов))

### Авторское заявление \*

Просим Вас прикрепить скан или фотографию заполненного бланка авторского заявления (размещен на главной странице на данном портале и по ссылке https://lomonosov-

msu.ru/file/event/8436/eid8436\_attach\_79e22a0f3adf2a34a00fc1771be4b1e83c28b8c7.pdf) (docx, doc, jpg, zip, rar, gz, pdf, jpg, jpeg, png, gif, bmp)

### Добавить файл

### Ваша статья \*

Прикрепите пожалуйста Вашу статью (Документ Word 2003 и более ранних версий (doc), Документ Word 2007 и более поздних версий (docx) или Архив (zip, rar, gz)). (zip, rar, gz, docx, doc)

Добавить файл

Даю свое согласие на обработку вышеперечисленных данных\*

Сохранить

Рисунок 7 – Вид страницы при заполнении радела с информацией о публикации

Обращаем Ваше внимание на то, что мы прикрепили все требования к подготовке материалов к публикации. Для удобства Вы их можете скачать на научном портале «Ломоносов» или перейдя по ссылкам:

- [Пример оформления списка информационных источников.](https://lomonosov-msu.ru/file/event/8436/eid8436_attach_e6e9eef3664022d210a931b3b7136313137b4fdd.docx)
- [Авторское заявление](https://lomonosov-msu.ru/file/event/8436/eid8436_attach_79e22a0f3adf2a34a00fc1771be4b1e83c28b8c7.pdf)
- [Рекомендации по написанию аннотации](https://lomonosov-msu.ru/file/event/8436/eid8436_attach_2ff20b18486d2f825d2f72a6281ef09f361eb4c5.docx)
- [Требования к оформлению статьи](https://lomonosov-msu.ru/file/event/8436/eid8436_attach_9aecbdd1add775a2ae68b59186c493ff51ded631.docx)

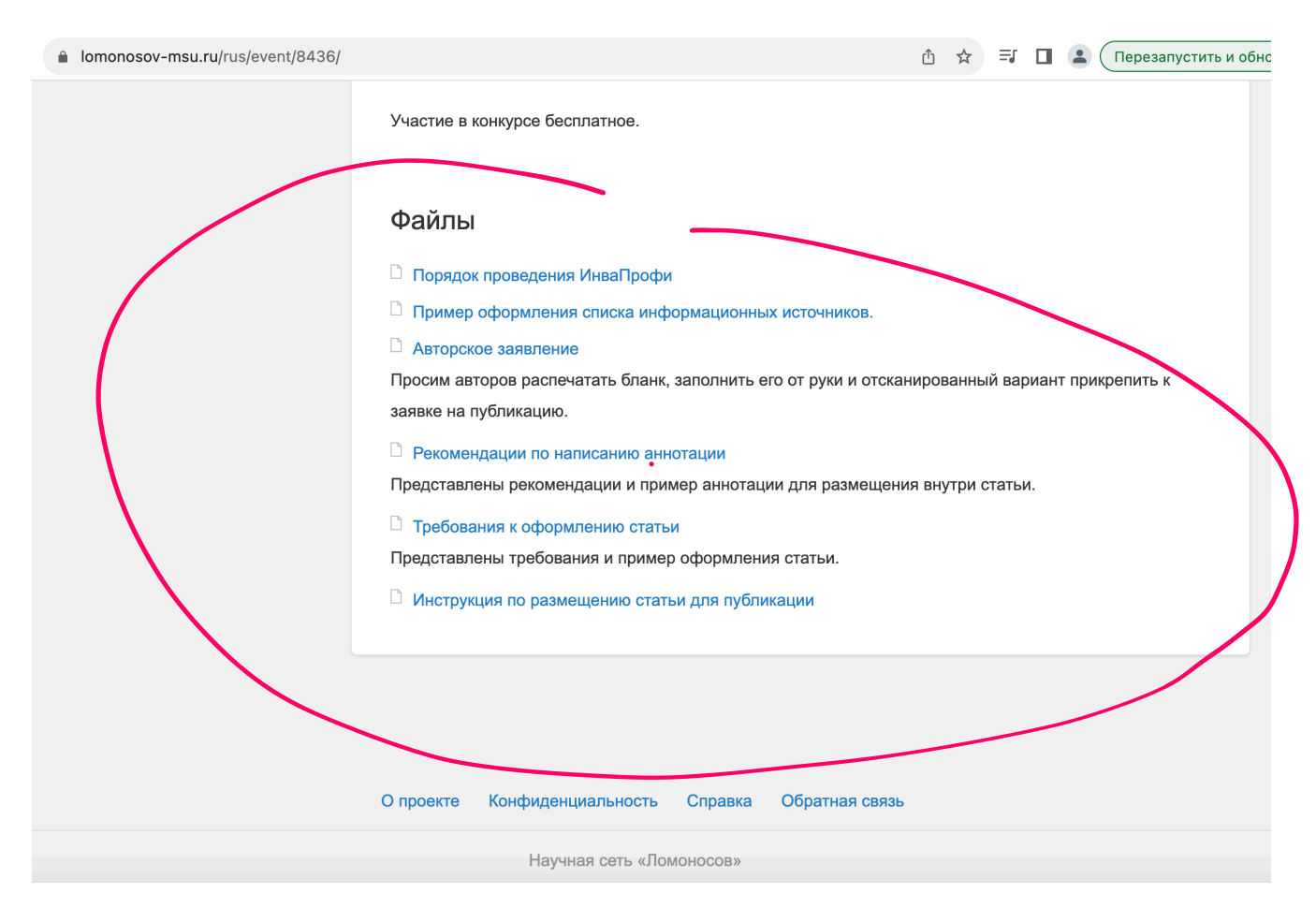

Рисунок 8 – Вид на расположение вспомогательных файлов

Обращаем Ваше внимание на то, что на официальной странице Финала III Всероссийского конкурса профессиональных достижений «ИнваПрофи» на сайте ФГБОУ ИВО «МГГЭУ»<https://mggeu.ru/invaprofi/> мы разместили прямую ссылку для быстрого перехода для подачи регистрации, нажав на надпись: ЛОМОНОСОВ на синем фоне.

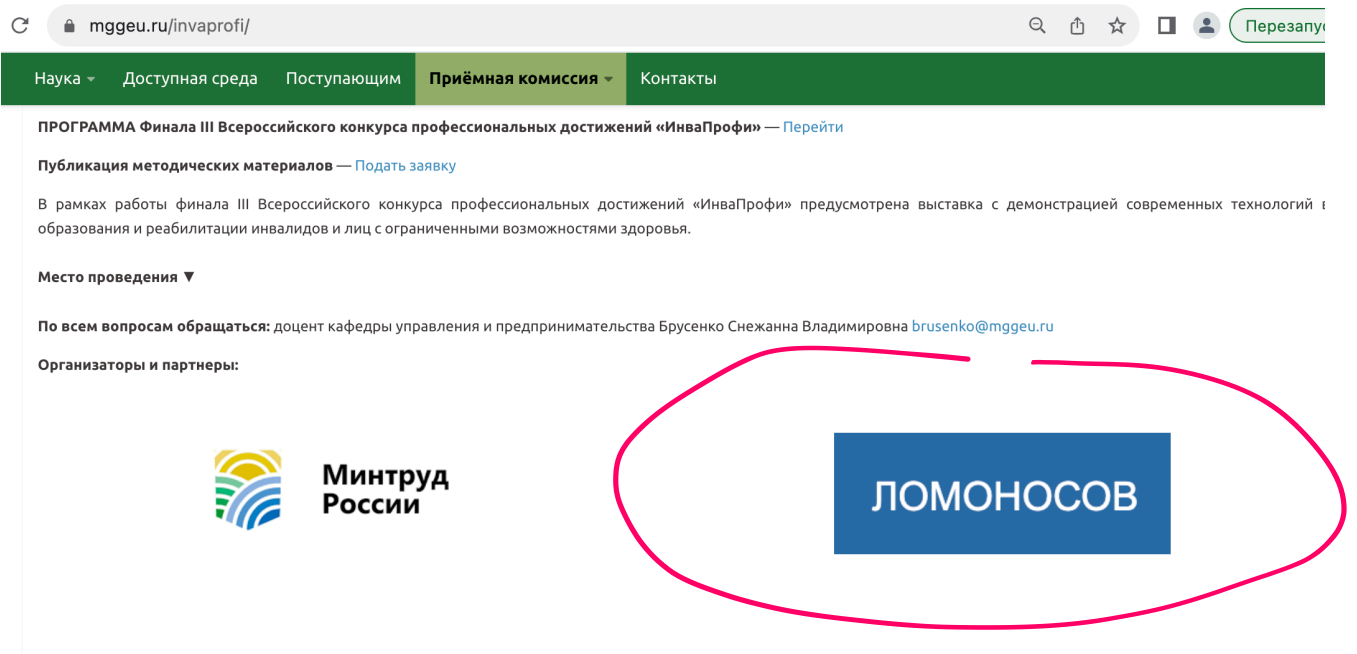

Рисунок 9 – Вид на дополнительную кнопку для подачи заявки для публикации на странице ИнваПрофи

В случае, если у Вас возникли вопросы, пожалуйста обращайтесь: Брусенко Снежанна Владимировна (по телефону, смс или голосовое сообщение в любой мессенджер на номер +7(903)569-29-98 или на адрес электронной почты: brusenko@mggeu.ru).